Crésus Gestion PE

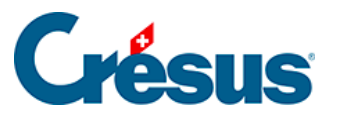

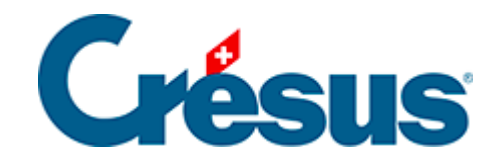

# **Crésus Gestion PE**

#### [6.3 - Restituer une version sauvegardée](#page-2-0)

- [6.3.1 Que restituer ?](#page-3-0)
- [6.3.2 Où restituer ?](#page-4-0)

<span id="page-2-0"></span>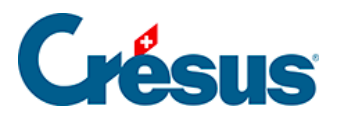

## **6.3 - Restituer une version sauvegardée**

La restitution d'une version sauvegardée s'effectue en deux temps :

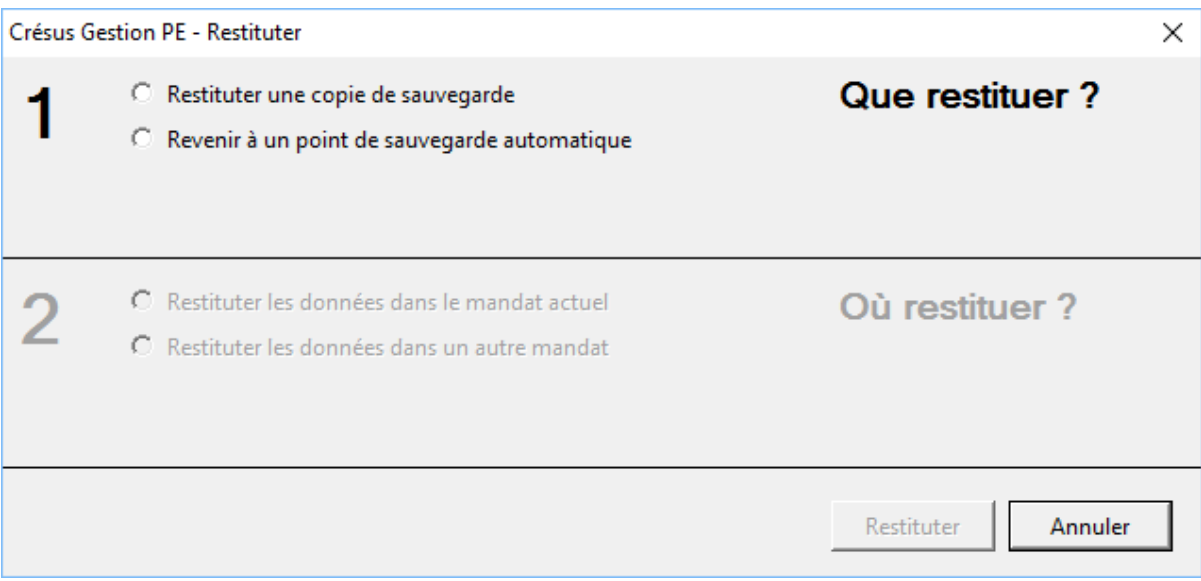

<span id="page-3-0"></span>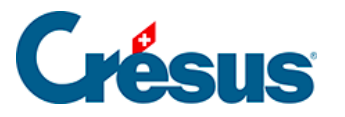

#### **6.3.1 - Que restituer ?**

Il existe deux sortes de sauvegardes :

- celles que vous avez effectuées volontairement à l'aide du bouton Créer une copie de sauvegarde
- celles qui sont créées automatiquement par Crésus Gestion PE. En fait, chaque fois que vous quittez Crésus Gestion PE et que vous avez travaillé dans l'un des modules, une sauvegarde est effectuée automatiquement.
- 1. Restituer une copie de sauvegarde

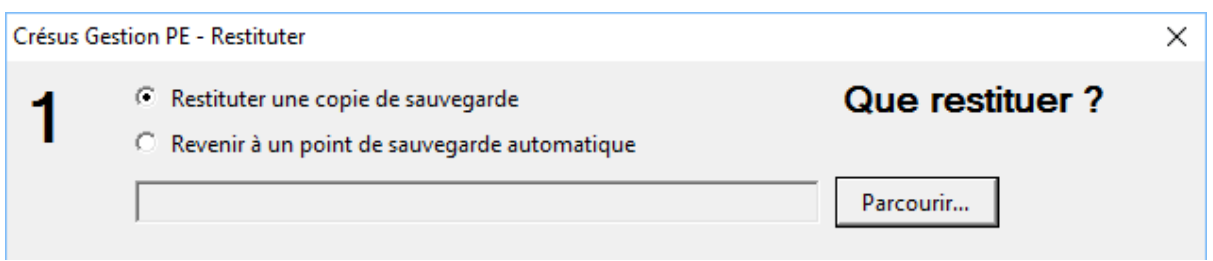

Cliquez sur le bouton Parcourir et retrouvez le fichier .pe-backup créé comme cidessus sur votre ordinateur, sur un CD gravé, sur une clé USB ou sur un disque externe.

2. Revenir à un point de sauvegarde automatique

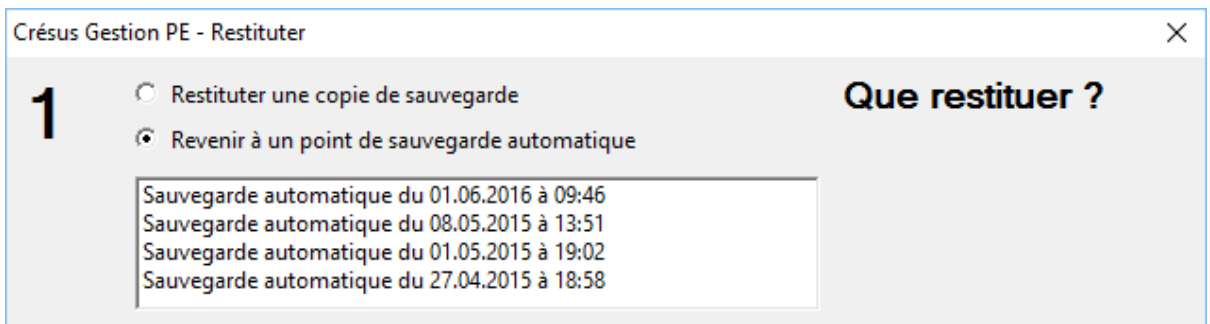

Choisissez simplement la date et l'heure de la sauvegarde à restituer. Les sauvegardes les plus récentes sont listées en premier.

<span id="page-4-0"></span>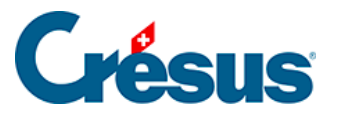

### **6.3.2 - Où restituer ?**

Vous pouvez restituer le contenu de la sauvegarde dans le mandat actuel, en remplaçant les données actuelles par celles de l'archive que vous restituez, ou dans un mandat différent.

1. Restituer les données dans le mandat actuel

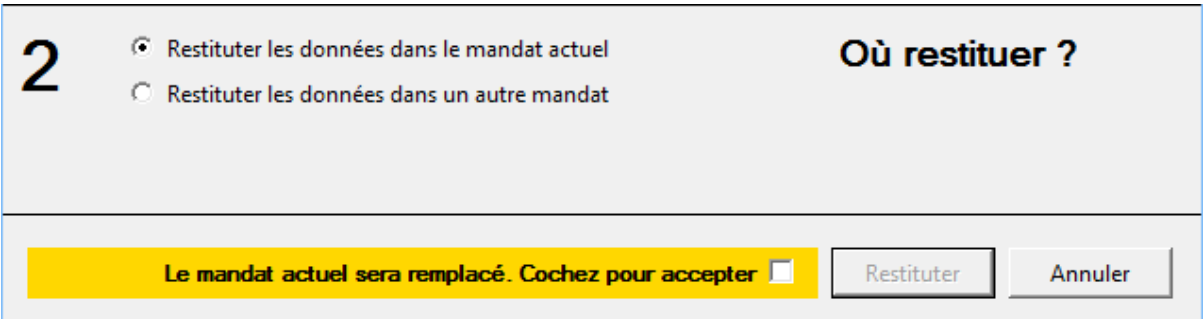

Si vous choisissez cette option, les données du mandat actuel seront remplacées par celles de la sauvegarde (potentiellement plus ancienne). Si le mandat actuel contient des données importantes non sauvegardées, elles seront perdues. C'est la raison pour laquelle vous devez cocher le bouton sur fond jaune avant de cliquer sur Restituer.

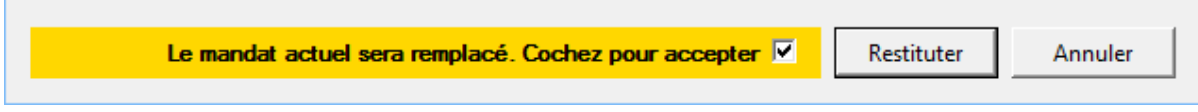

#### 2. Restituer les données dans un autre mandat

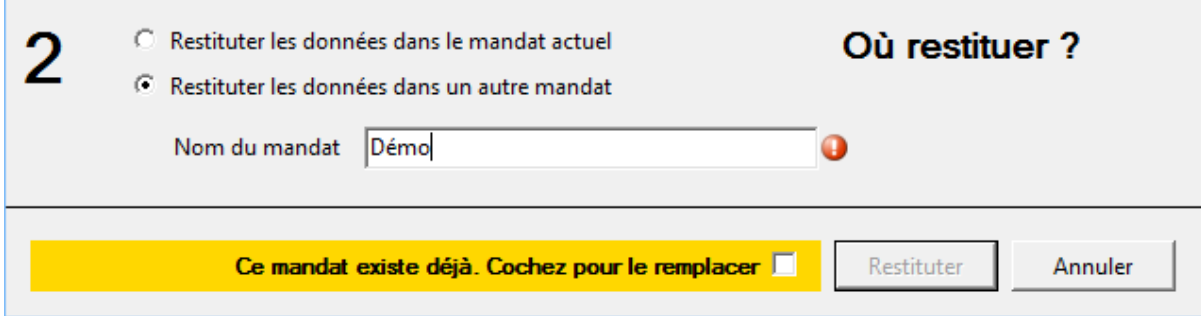

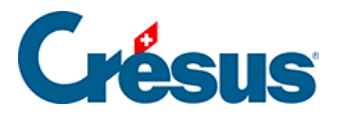

Si vous désirez créer une copie d'un mandat, par exemple pour effectuer des recherches, cette option est idéale. Donnez le nom d'un mandat temporaire qui servira juste à recevoir la sauvegarde et que vous supprimerez à nouveau par la suite.

Si vous donnez le nom d'un mandat qui n'existe pas, il sera créé.

Si le mandat existe déjà, une pastille rouge s'affiche et vous devez cocher le bouton sur fond jaune pour pouvoir procéder à la restitution. En effet, ceci est considéré comme potentiellement dangereux, puisque le mandat en question sera remplacé par la sauvegarde.

Si vous avez restitué plusieurs mandats à partir de la même sauvegarde, prenez garde à travailler dans le bon mandat. Un seul mandat devrait être celui dans lequel vous travaillez, pour une entreprise donnée, sous peine d'une grande confusion. Il n'est en effet pas possible de synchroniser les données au travers de plusieurs mandats.